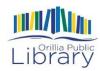

# eMusic With Freegal

**Freegal** is a downloadable music service from your library. All you need to access this service is your library card and a computer or mobile device. With Freegal you have access to many songs from various artists and music labels. These songs are not protected by digital rights management, which means that you can save a copy to your tablet or computer and have continuous access to the music; it **will not** expire.

The only restriction in using Freegal is the number of songs that you can download per week. You can download a total of <u>five</u> songs per week. The download counter resets each week on Monday at 12:01 AM (Eastern Time).

To access the **Freegal** collection, you will either visit freegal website on your web browser, or you can download directly to your mobile device using the Freegal app.

### **Getting Started Using the Freegal App**

To download Freegal music quickly and directly to your mobile device, you will need to download the Freegal App from your tablet's app store (i.e. iTunes, Google Play, Android Marketplace etc.). Simply open your respective app store and search for "Freegal"; then download this free app. After the app is installed, follow the prompts to set up your account and download music.

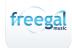

1. Once you have opened the Freegal App you will be asked to search for your library based on location. Type in "Orillia".

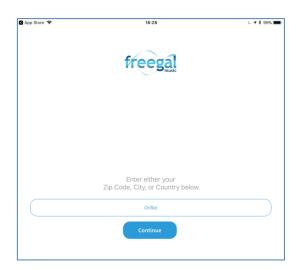

2. The results of your search should include the **Orillia Public Library**. Simply tap on the library to select it.

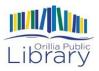

Please select your library below.

| Orillia Public Library |
|------------------------|
| Office Fubic Library   |
|                        |

3. Once you have selected the library, you will be asked to type in your library card number (without the spaces). After inputting your library card number, you will now have access to the Freegal Library within the app.

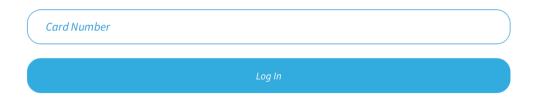

4. When you first sign up you may be asked to provide your e-mail address to receive reminders about your weekly download limit. You can bypass this step by choosing **Cancel**.

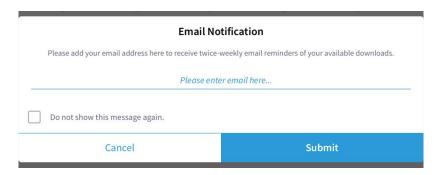

5. You will then be on the Freegal app Home screen where you can browse for a variety of categories of available music.

### **Navigating the Freegal App**

Take a look at the bottom of your screen. Here you will see four tabs that will take you to additional pages within the app: Home, Browse, Search and My Music. Within each tap you will see different areas along the top of the screen. Below is information about each area in each tab.

#### Home

**Featured** - This is the landing page of the application, where we feature music content that Freegal thinks you may like, which includes playlists for every mood. Freegal music professionals curate the content you see on this page.

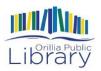

**Recently Played** - All of the music content that you listen to will appear here.

**Wishlist** - If you are low on available downloads or streaming time, adding music to your Wishlist to revisit later is an optimal choice. You can find all of the songs added to your Wishlist here.

#### **Browse**

**Trending** - Music that is popular in your area will appear here. This is easily categorized by Top Albums, Top Songs, Top playlists, Top Music Videos and Top Audiobooks.

**New Arrivals** - Music that is new will be featured here as New Albums, New Songs, New Playlists, New Music Videos, New Audiobooks and New Artists.

**Genre** - The Genre page features a vast collection of genres, which includes popular genres like Pop, Rock and Hip-Hop, but also more obscure genres such as Tango and Broadway.

**Playlists** - Discover music for any mood on the playlist page. This content is curated by Freegal music professionals to ensure you find music that you will enjoy for any occasion.

**Artist** - Search for music by Featured Artists and New Artists. Each artist has their own unique page which shows their songs, albums, music videos and any playlists that has been created for them.

**Music Videos** - Search for music videos that are categorized by Featured Music Videos, New Music Videos and Top Music Videos.

**Audiobooks** – Freegal also features a collection of audiobooks, which can be found in the Browse section and by searching in the Search tab.

#### Search

**All** - Search results have been vastly improved to put more relevant information in front of you. Search results in the "All" tab will show you results that are based on Artists, Songs, Albums, Music Videos and Playlists.

**Artists** - Search results under the Artists tab will show you relevant artists for your search, which you can click to visit their artist page.

**Albums** - Search results under the Albums tab will show you relevant albums for your search, which you can click to visit its album page.

**Composers** - Search results under the Composers tab will show you relevant composers for your search, which you can click to visit their composer page.

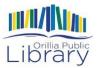

**Genres** - You can specifically search for any genre. By clicking on a genre within the search result, you will be taken to a unique Genre page.

**Music Videos** - Search results under the Music Videos tab will show you relevant Music Videos for your search.

**Playlists** - You can search for any of our unique playlists easily.

### **My Music**

In this section of the app you will see lists of songs, playlists, music videos and audiobooks that you have downloaded.

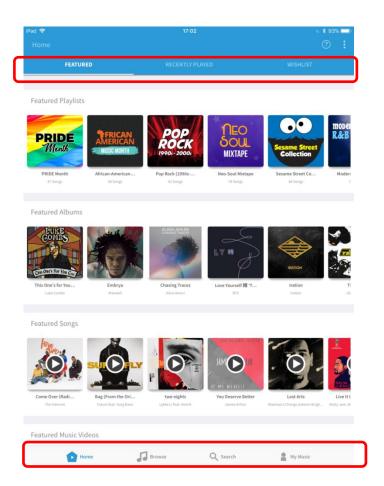

## **Downloading a Track**

When you find an album you are interested in, tap on it to see the tracks. From this page you can choose to strem the album (listen without downloading). You can also choose to download individual tracks. Tap on the menu (three stacked dots) button to see your options, including the option to download this track, stream it or add it to a playlist.

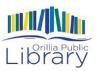

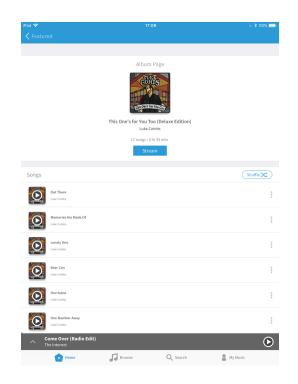

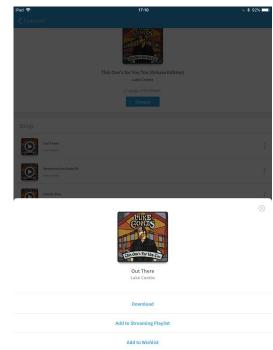

Once you choose to download a song it will be added to the My Music section of the app.

# **Download Music Using iTunes**

While using the Freegal App is a great way to listen to music quickly, you may also want to add your downloads to your iTunes so that you can access these songs without using your Freegal App. For example, if you wanted to add these songs to an iPod or other MP3 player's music library, you will need to download your songs onto a computer rather than into the app. Follow these steps to download music to your computer and then transfer to a mobile device using iTunes.

Note: There are many programs you can use to manage your music on your computer. iTunes is just one option. Songs you download from Freegal can be used with many media player you choose.

1. Rather than using the app to download music, you will need to visit the Freegal Website to download music to your computer to transfer to a mobile device. Visit the library's website and then visit our eResources page to find the link to eMusic from Freegal.

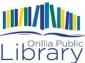

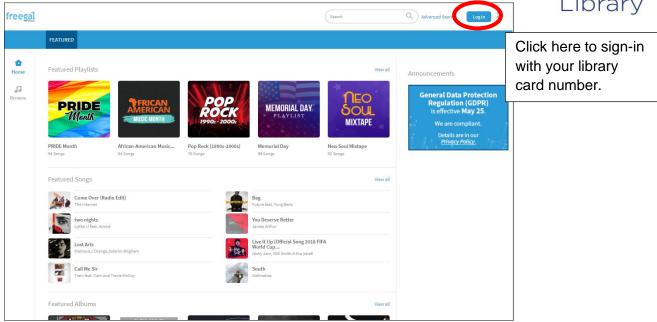

2. Follow the prompts to select the Orillia Public Library. Then enter your Library card number.

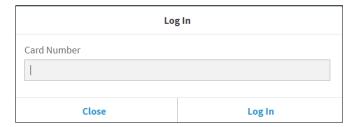

3. Select the song that you wish to listen to and then click the menu (three stacked dots) icon. Then choose on **Download** .

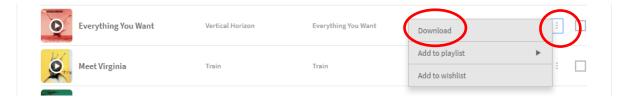

4. After you have selected the **Download** you should see your downloaded item appear at the bottom of your browser. The way it appears may vary depending on the browser you are using. Choose open to immediately open it in your default media player, or choose save to save it to your computer.

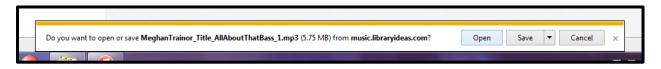

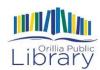

\*If your download does not automatically open in iTunes, you may need to set up the default action when downloading music files from Freegal.

5. After you have downloaded the file into iTunes, you will then drag and drop the song into your iPad, iPod or iPhone or other device (i.e. Android smartphone, MP3 player).

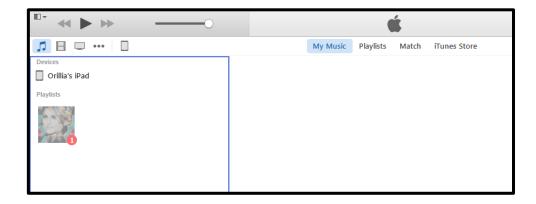

6. After you eject your tablet or MP3 player from your computer, you should now see the song you accessed from Freegal on your device's music library. Simply select the song to start playback.

\*Please note: If you wish download a song for the purpose of having a copy in your iTunes Library and in the Freegal Music App, you will have <u>2 weeks</u> from your original download date to do so. You will access your downloads from the website by clicking on "recent downloads".

#### **Additional Resources**

For more information about Freegal visit the Freegal FAQ page at https://orilliapubliclibrary.freegalmusic.com/settings/faq

Want to learn more about download music? Try the "Learning iTunes 12" course on Lynda.com for free with your Library card! Visit the Orillia Public Library website or ask staff to learn more.